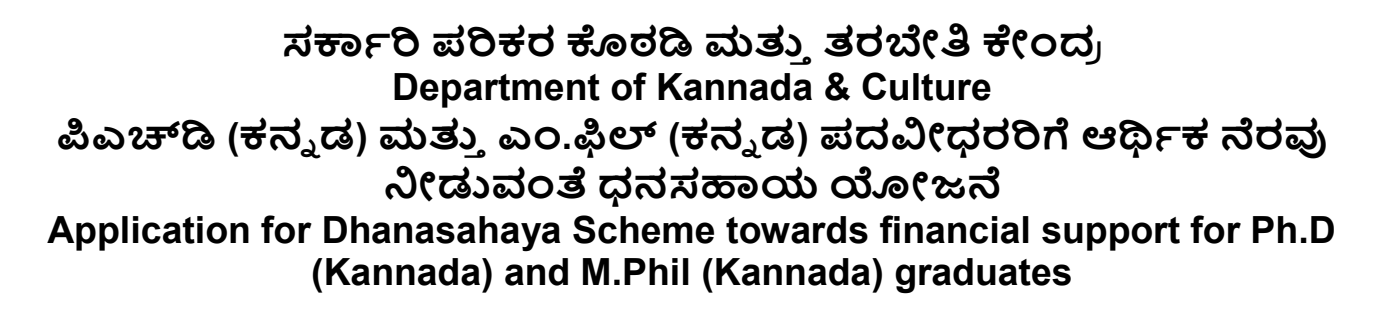

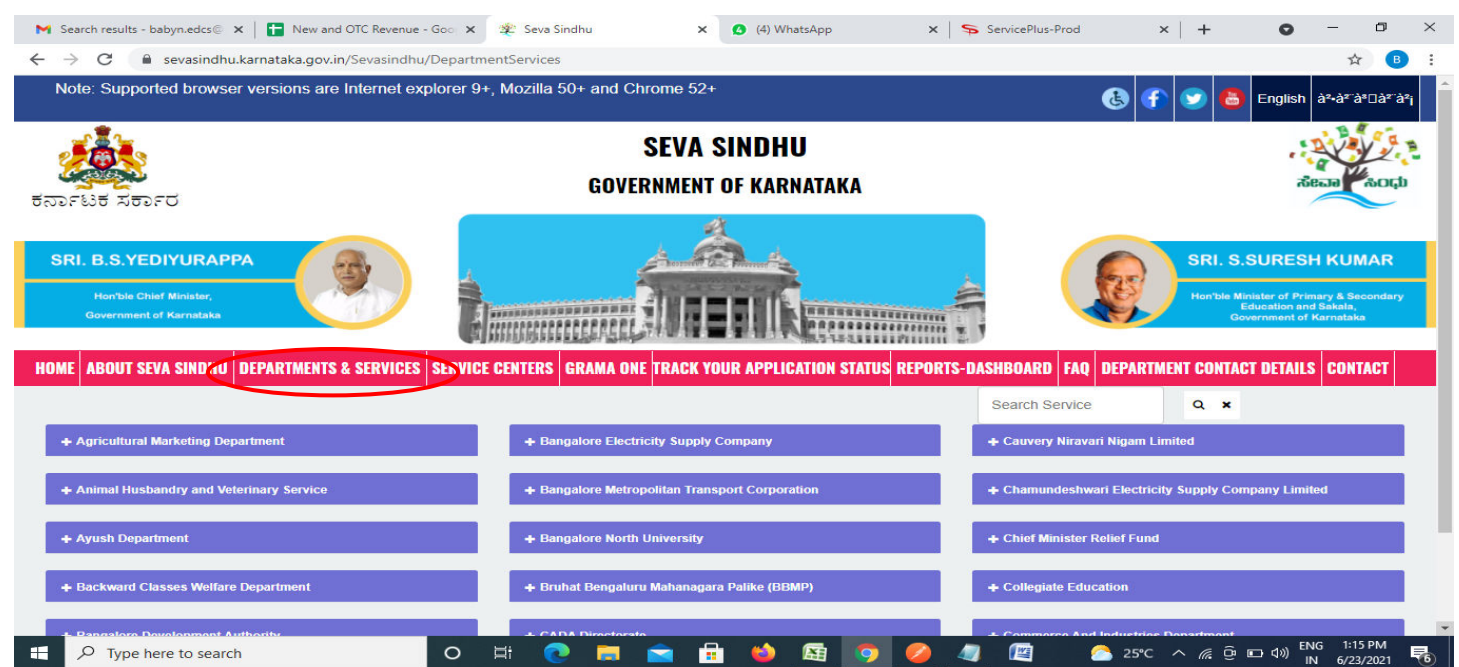

**Step 1**: Go to **sevasindhu.karnataka.gov.in** website and click on **Departments & Services** 

**Step 2**: Click on **Kannada&Culture Department** and select **Dhanasahaya Scheme towards financial support for Ph.D (Kannada) and M.Phil (Kannada) graduates**. Alternatively, you can search for Application for Dhanasahaya scheme towards financial support in the **searchoption.** 

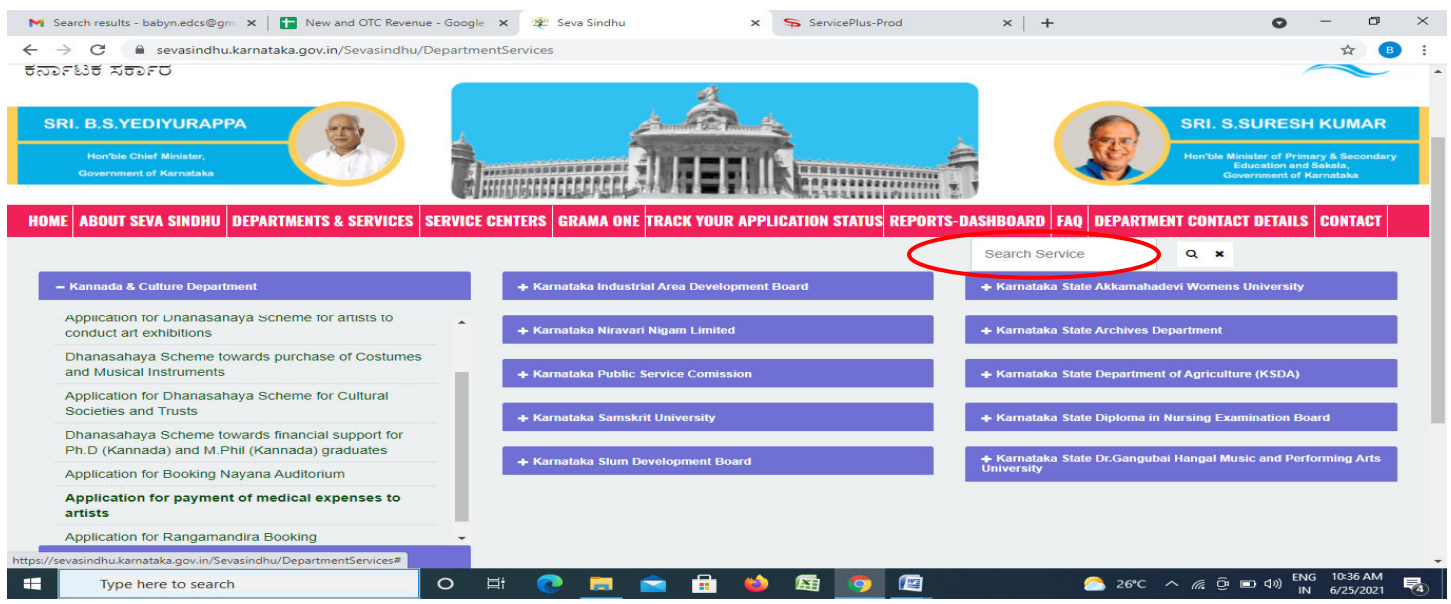

## **Step 3** : Click on **Apply online**

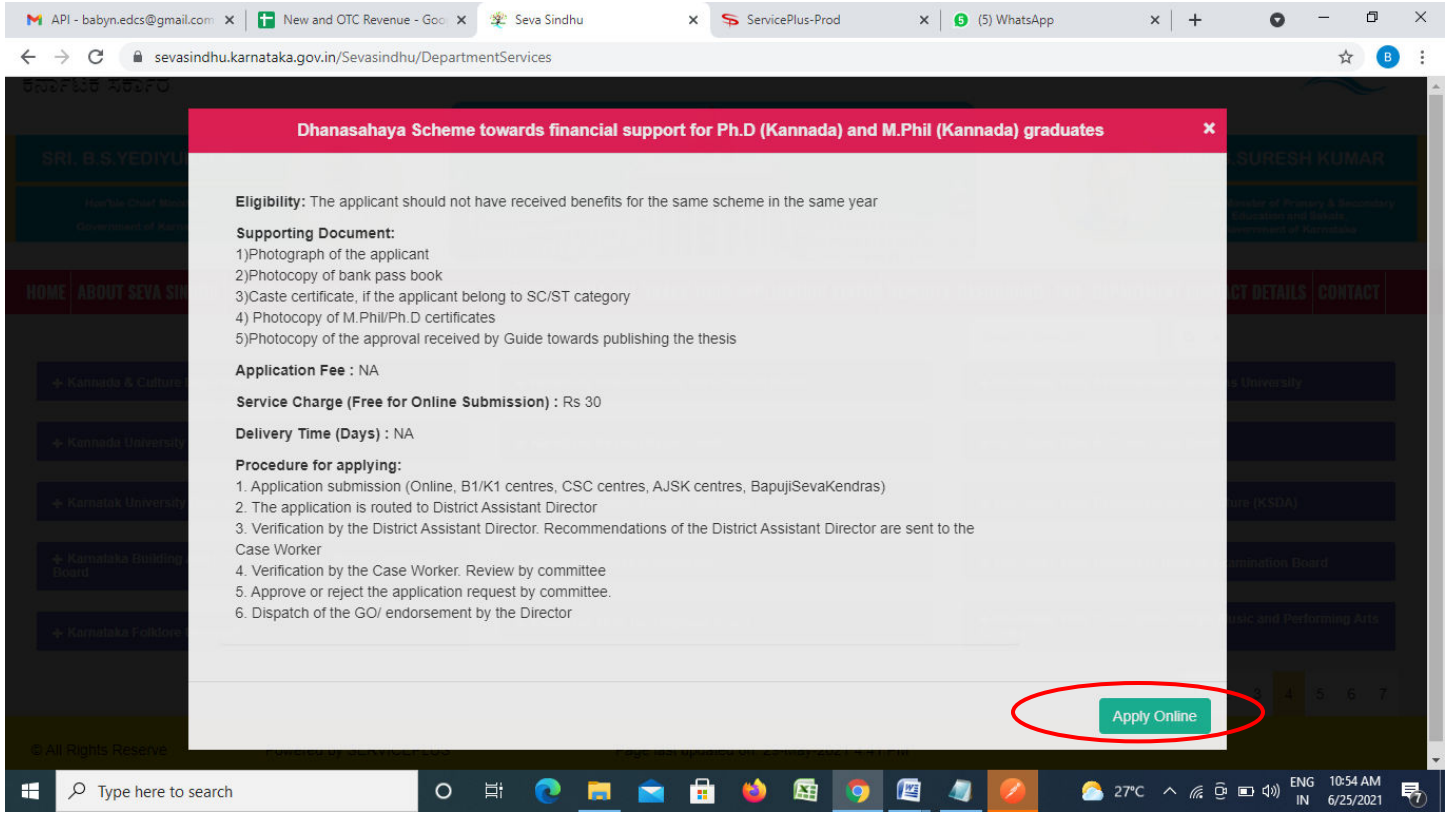

**Step 4**: Enter the username, password/OTP, captcha and click on **Log In** button

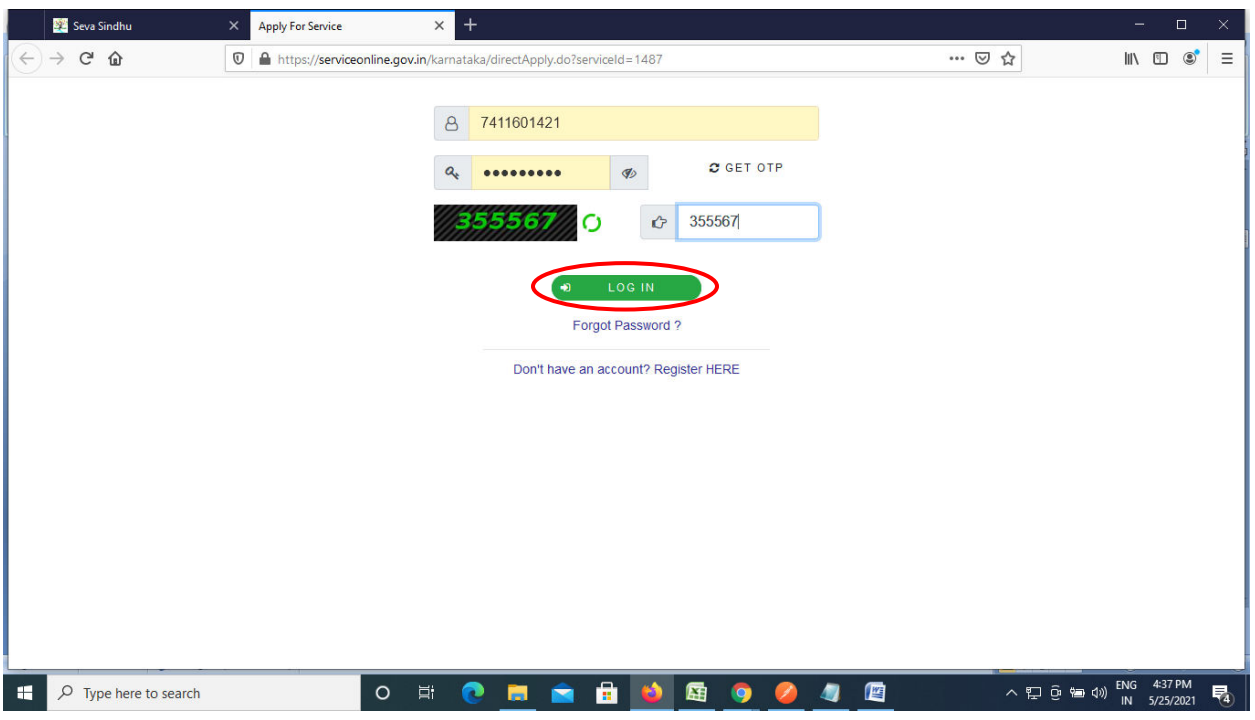

## **Step 5**: Fill the **Applicant Details**

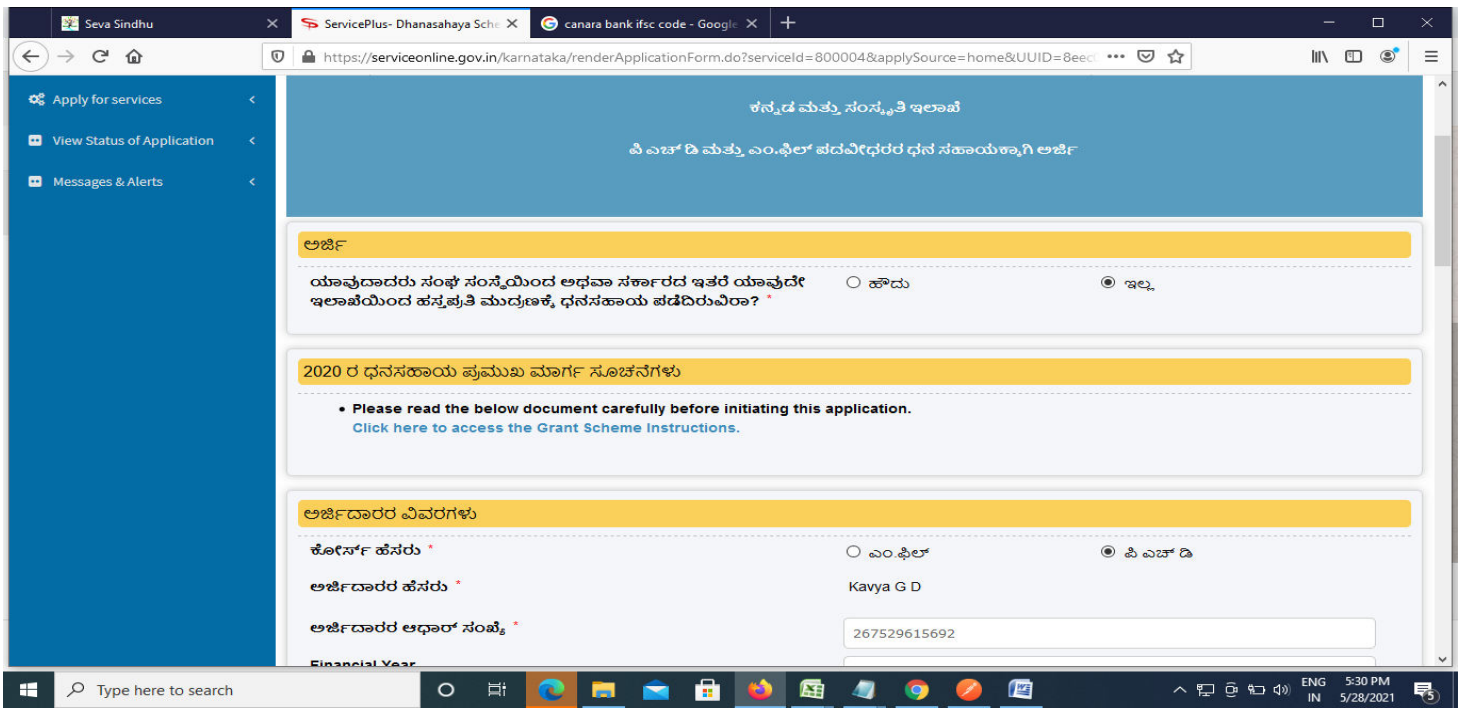

**Step 6**: Verify the details. If details are correct, enter the **Captcha& Submit** 

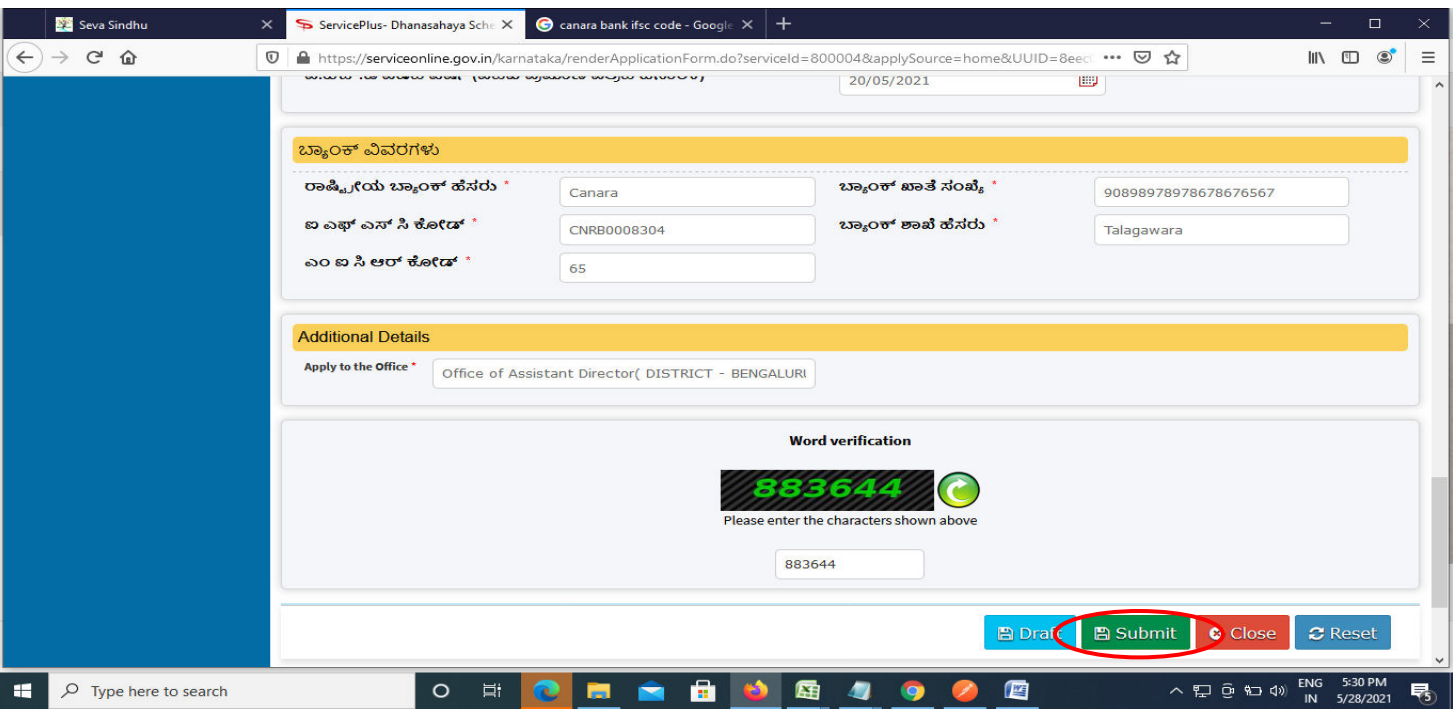

**Step 7**: A fully filled form will be generated for user verification. If have any corrections, Click on **Edit** option otherwise Proceed to attach annexures.

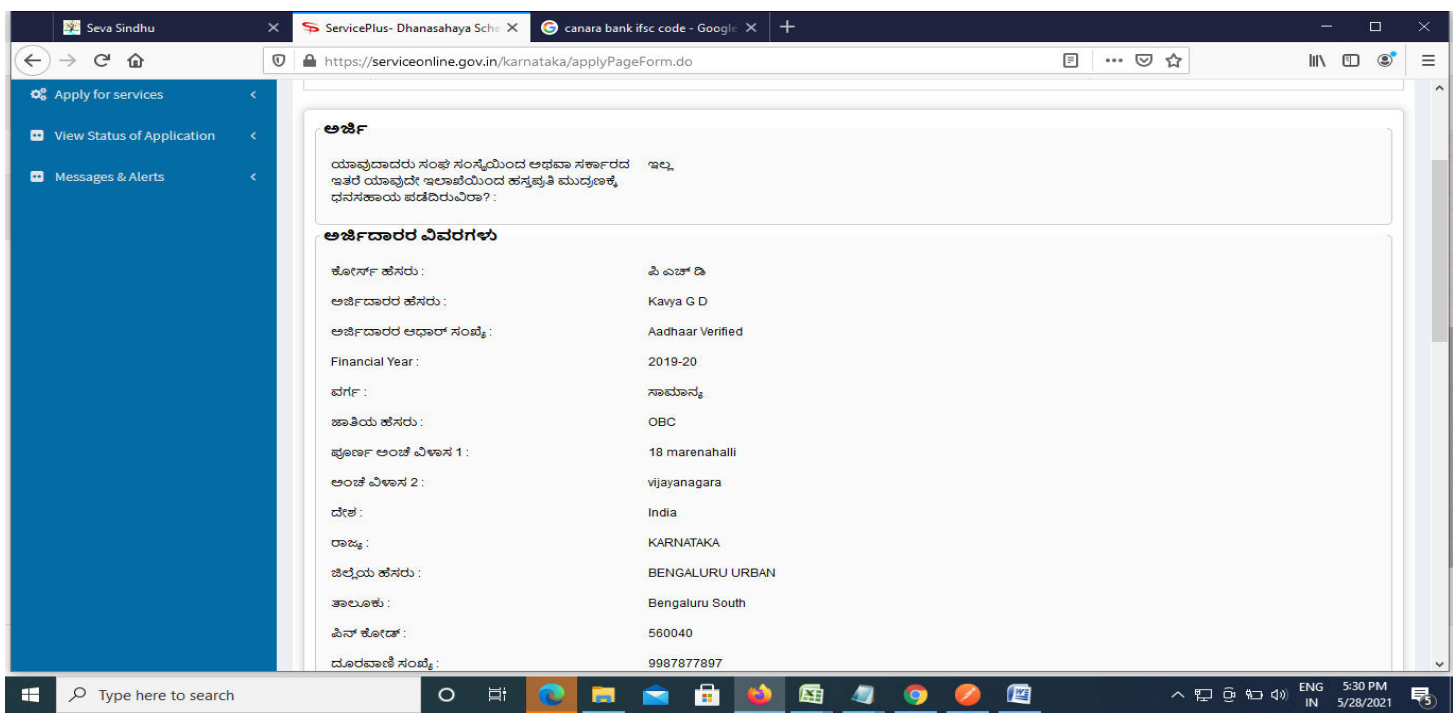

# **Step 8** : Click on **Attach annexures**

![](_page_3_Picture_19.jpeg)

## **Step 9**: Attach the annexures and click on **save annexures**

![](_page_4_Picture_14.jpeg)

**Step 10 :**Saved annexures will be displayed and click on **eSign and submit** to proceed.

![](_page_4_Picture_15.jpeg)

**Step 11 :** Click on I agree with above user consent and eSign terms and conditions and Select authentication type to continue and click on **OTP**.

![](_page_5_Picture_19.jpeg)

## **Step 12** : Enter **Aadhar Numbe**r and click on **get OTP**

![](_page_5_Picture_20.jpeg)

## **Step 13 :**Enter **OTP** and click on **Submit**

![](_page_6_Picture_19.jpeg)

**Step 14 :**After submission, acknowledgement will be generated. Acknowledgment consists of applicant details, application details and the payment details for applicant's reference.

![](_page_6_Picture_20.jpeg)

**Step 15 :** To download the certificate, go to the **sevasindhu.karnataka.gov.in** and click on **Registered Users Login Here** 

![](_page_7_Picture_18.jpeg)

**Step 16 :** Once the login page is open, enter your username, password/OTP, captcha and click on **Submit.** 

![](_page_7_Picture_19.jpeg)

**Step 17 :**Click on **View Status of Application --> Track application status**. Enter Application Reference Number (you can refer to Acknowledgment/SMS to get Application Reference Number) and click on **Get Data**.

![](_page_8_Picture_20.jpeg)

**Step 18 :** Check Current Status of the application. If it is delivered, Click on **Delivered**.

![](_page_8_Picture_21.jpeg)

## **Step 19 :**Under Issue Document(s), click on **Output certificate**

![](_page_9_Picture_15.jpeg)

**Step 20** : Dhanasahaya Scheme towards financial support for Ph.D (Kannada) and M.Phil (Kannada) graduates Certificate will be downloaded. You can print the certificate if required.

![](_page_9_Picture_16.jpeg)